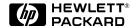

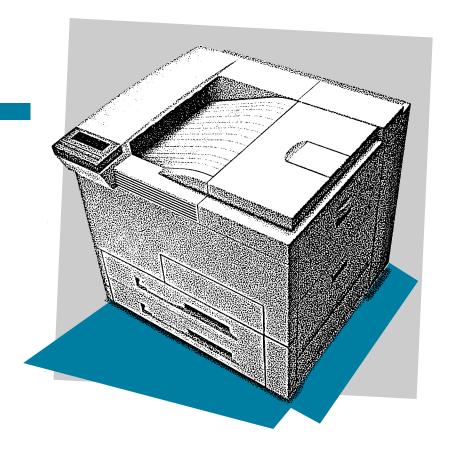

English

HP LaserJet 5Si/5Si MX/5Si NX Printer Getting Started Guide

### Getting Started Guide

HP LaserJet 5Si / 5Si MX / 5Si NX Printer

© Copyright Hewlett-Packard Company, 1996

All Rights Reserved. Reproduction, adaptation, or translation without prior written permission is prohibited, except as allowed under the copyright laws.

Publication number C3166-90969

First edition, December 1996

#### Warranty

The information contained in this document is subject to change without notice.

Hewlett-Packard makes no warranty of any kind with regard to this material, including, but not limited to, the implied warranties or merchantability and fitness for a particular purpose.

Hewlett-Packard shall not be liable for errors contained herein or for incidental or consequential damages in connection with the furnishing, performance, or use of this material.

#### Trademarks

 $Adobe^{TM}$ ,  $PostScript^{TM}$ , and Adobe PostScript<sup>TM</sup> are trademarks of Adobe Systems Incorporated which may be registered in certain jurisdictions. Arial®, Times New Roman®, and Monotype® are resigtered trademarks of the Monotype Corporation.  $Helvetica^{TM}$  and  $Univers^{TM}$  are trademarks of Linotype AG and/or its subsidiaries in the U.S. and other countries. Macintosh computer is a product of Apple Computer, Inc. Microsoft® is a U.S. registered trademark of Microsoft Corporation.  $TrueType^{TM}$  is a trademark of Apple Computer, Inc. Lotus  $\mathbb{R}$  1-2-3 $\mathbb{R}$  are registered trademarks of Lotus Development Corporation. Compuserve<sup>TM</sup> is a U.S. trademark of CompuServe, Inc.

### **Installation Checklist**

Congratulations on your purchase of the HP LaserJet 5Si/5Si MX/5Si NX printer!

This *Getting Started Guide* will help you set up and install your new printer. Complete, in order, the steps in the checklist. Each step is detailed on the following pages with easy-to-follow directions.

| Step 1. Preparing a Location for the Printer                 |
|--------------------------------------------------------------|
| Step 2. Removing the Internal Packaging                      |
| ☐ Step 3. Checking the Package Contents                      |
| Step 4. Installing the Power Cord                            |
| Step 5. Installing the Toner Cartridge                       |
| ☐ Step 6. Changing or Installing the Control Panel Overlay 1 |
| Step 7. Configuring the Display Language (Optional) 12       |
| Step 8. Loading the Paper Trays                              |
| Step 9. Setting Power Save (Optional)                        |
| Step 10. Testing Printer Operation                           |
| Step 11. Testing Printer Operation (PostScript)              |
| Step 12. Selecting Bi-Tronics Parallel or Network            |
| Connection                                                   |
| ☐ Step 13. Selecting Bi-Tronics Parallel Interface           |
| Step 14. Installing a Bi-Tronics Parallel Cable              |
| Step 15. Verifying Communication with a Bi-Tronics           |
| Connection                                                   |
| Step 16. Connecting the Printer to the Network               |
| Step 17. Optional Network Configuration                      |
| Step 18. Disabling Network Protocols (Optional)              |
| Step 19. Network Security (Optional)                         |
| Step 20. Installing the Software Drivers                     |
| Estop 200 installing the Software Brivers                    |
| For information on problem solving, see the following        |
| pages.                                                       |
| Troubleshooting Checklist                                    |
| For Additional Assistance                                    |

# **Step 1. Preparing a Location for the Printer**

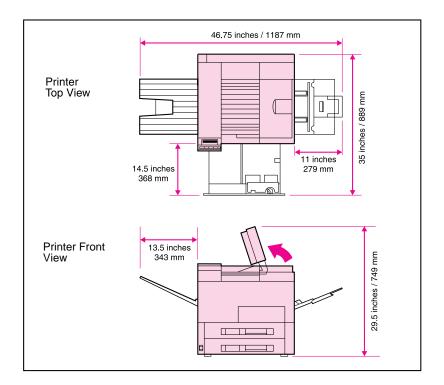

#### Your Location Requirements are:

- Sturdy, level floor surface for placement.
- Space allowance around printer, as shown above.
- A well-ventilated room.
- Room temperature: 50 to 90.5 F/ 10 to 32.5 C.
- Relative humidity: 20% to 80%.
- A stable environment with no abrupt temperature or humidity changes.
- No exposure to chemicals or direct sunlight.
- Line voltage and frequency not varying more than 10% from the value stated on the printer nameplate (located on the back, opposite the power plug).

#### Step 2. Removing the Internal Packaging

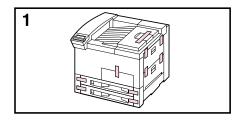

Save all packing materials in case you need to repack and transport your print engine at a later date. Check with your local recyclers for recycling options.

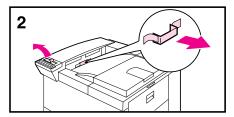

#### **CAUTION**

This printer weighs 106 pounds/48.1 kg. We recommend four people to move it.

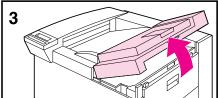

1 Remove all external packing tape from the printer.

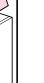

2 Remove packing material from top output bin and protective film from display.

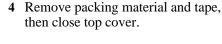

3 Open the top cover.

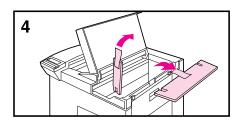

5 Open left-side door and remove two packing spacers. Close the door.

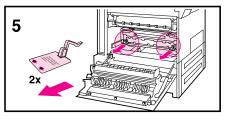

**Step 3. Checking the Package Contents** 

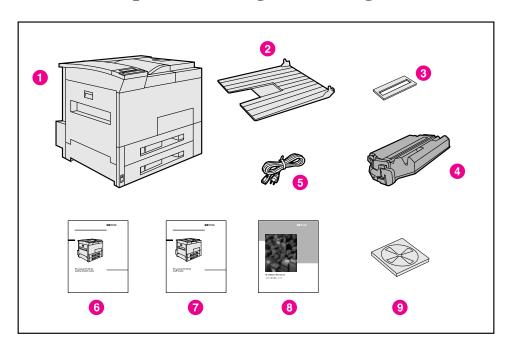

#### Locate each item in the list below:

| 1 | Printer                                                                             |
|---|-------------------------------------------------------------------------------------|
| 2 | Left Output Bin (face-up)                                                           |
| 3 | Control Panel Overlay (for non-English language users only)                         |
| 4 | Toner Cartridge (in a bag)                                                          |
| 5 | Power Cord                                                                          |
| 6 | Getting Started Guide (this booklet)                                                |
| 7 | User's Guide                                                                        |
| 8 | HP JetDirect Print Server Software Installation Guide (for HP LaserJet 5Si MX only) |
| 9 | Software Driver Application CD-ROM                                                  |

### **Step 4. Installing the Power Cord**

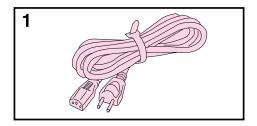

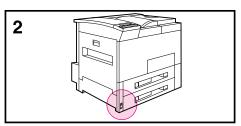

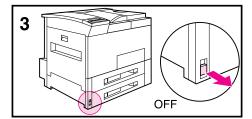

- 1 Locate the power cord shipped with the printer.
- 2 Locate the power switch on the front of the printer.
- 3 Make sure all printer doors are closed and the power swtich is OFF (out).

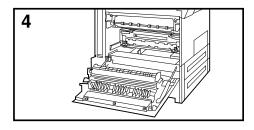

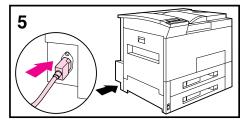

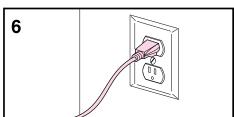

- 4 Open the left door and verify the fuser voltage rating is correct for the intended voltage application.
- 5 Insert the power cord into the power connector plug on the back of the printer.
- **6** CAUTION: Insert the other end of the power cord only into a proper AC power outlet. Turn the printer ON.

#### NOTE

The printer displays READY after warming up. If the toner cartridge has not been installed yet, the printer will display INSTALL TONER CARTRIDGE.

### **Step 5. Installing the Toner Cartridge**

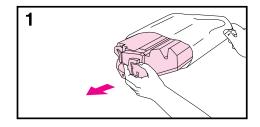

- 2
- 3
- 4

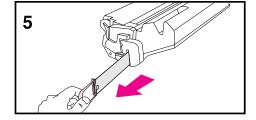

- 1 Locate the toner cartridge packaged in Box 1 and use scissors to cut open the bag.
- 2 Distribute the toner by rotating the cartridge back and forth 5 to 6 times.
- 3 Locate the sealing tape tab on the left end of the cartridge.
- 4 Carefully bend the ring back and forth until it separates from the cartridge.
- 5 Hold the cartridge and pull the tape straight out. It may be difficult to pull.

#### Note

Avoid touching the black part of the tape (it has toner on it). Discard the tape.

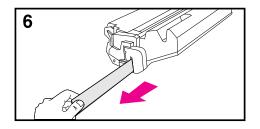

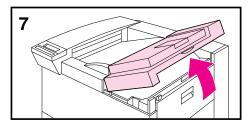

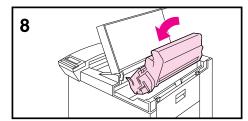

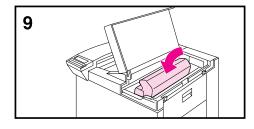

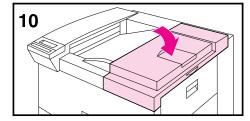

- 6 If the ring separates from the tape, grasp the tape itself and pull it out.
- 7 Open the printer's top cover.
- 8 Insert the cartridge into the printer.
- 9 Slide the cartridge into the printer until it stops.
- 10 Close the top cover.

# **Step 6. Changing or Installing the Control Panel Overlay**

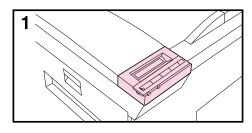

# 2

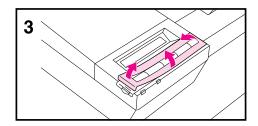

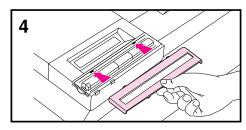

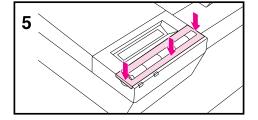

### To change the overlay to a language other than English:

- 1 If you need to change the control panel overlay, locate the overlay in Box 1 and remove from its bag.
- 2 Make sure the power switch is off. Gently lift up on the left and right sides of the installed overlay.
- 3 Insert your thumbnail or a thin rigid object in front of the overlay and press toward the back of the printer, then lift the front to remove.
- 4 To install the new overlay, position it over the control panel, back side first.
- 5 Snap the overlay firmly onto the control panel. Ensure that the overlay lies flat.

# **Step 7. Configuring the Display Language** (Optional)

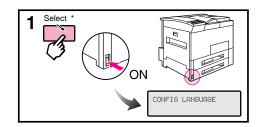

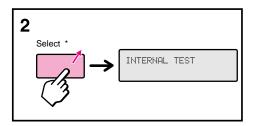

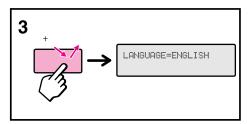

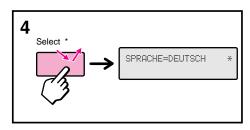

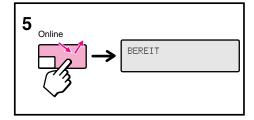

### Skip this step if you want English as the display language.

- 1 Press and hold [Select\*] while simultaneously pushing the power switch ON (In). Hold [Select\*] until CONFIG LANGUAGE appears.
- 2 Release [Select\*]. INTERNAL TEST appears briefly. Wait for LANGUAGE=ENGLISH to appear.
- 3 Press [+] repeatedly until the desired language appears. Choices will appear in the native language.
- 4 Press [Select\*] to save your choice. (In the example, German is displayed.)

#### Note

If the new language does not appear in the display, you may not have pressed [Select\*] to save your new selection.

5 Press Online. The Control Panel display will indicate the printer is ready to use.

### **Step 8. Loading the Paper Trays**

For more information on paper tray configuation, (changing size and type) see chapter 5 of the User's Guide.

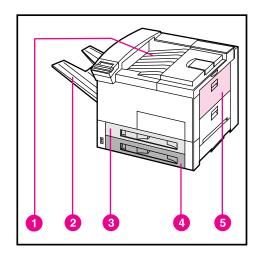

- 1 Top Output Bin (face-down)
- 2 Left Output Bin (face-up)
- 3 Paper Tray 2
- 4 Paper Tray 3 5 Paper Tray 1 (multi-purpose)
- 1 Open Tray 2 and remove the packing spacer and tape.
- 2 Turn tray lock to the unlocked position.

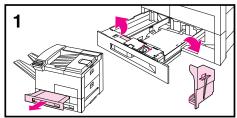

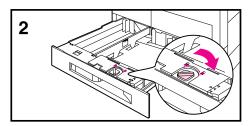

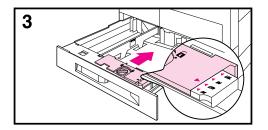

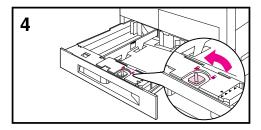

- 5
- 6

- 3 Slide front tray guide to desired paper size.
- 4 Lock front tray.
- 5 Push in and lift, then remove left-side paper guide.
- 6 Move the left-side guide to the desired position and reinstall. Ensure guide is secure at front of tray.

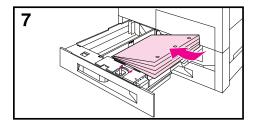

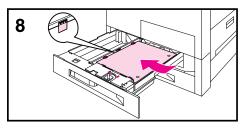

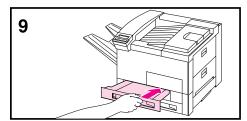

- 7 Insert paper as shown. Press along the edges to make sure it lies underneath the tabs.
- **8** Do NOT over fill the paper tray. Fill to bottom of arrows shown on indicator.
- 9 Push the paper tray into the printer. Load Tray 3 using steps 1 through 9.

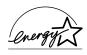

### **Step 9. Setting Power Save (Optional)**

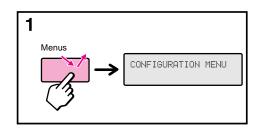

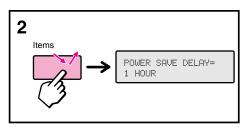

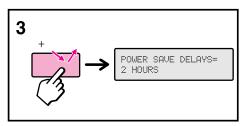

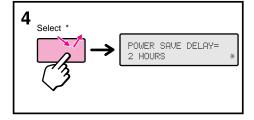

Power Save reduces power consumption when the printer is not in use. To change or turn off the Power Save:

- 1 Press [Menus] repeatedly until CONFIGURATION MENU appears.
- 2 Press [Items] repeatedly until POWER SAVE DELAY=1 HOUR \* appears. Default is one hour.
- 3 Press [+] repeatedly to see other time setting choices between 15 minutes and 3 hours, or OFF.
- 4 Press [Select\*] to save your choice. An asterisk (\*) appears beside your choice.
- 5 Press Online. The Control Panel display will indicate the printer is ready to use.

### **Step 10. Testing Printer Operation**

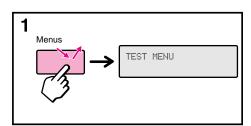

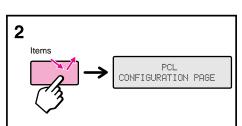

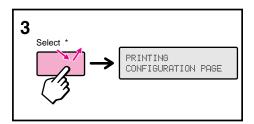

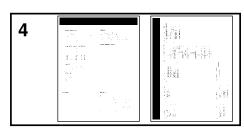

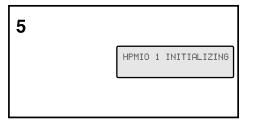

#### Note

For a detailed description of the PCL configuration page, refer to Chapter 4 "Using the Control Panel" in your user's guide.

- 1 Press [Menus] repeatedly until TEST MENU appears.
- 2 Press [Items] until PCL CONFIGURATION PAGE appears.
- 3 Press [Select\*] to print the PCL configuration page. PRI NTI NG CONFI GURATI ON PAGE appears.
- **4** After about 30 seconds the pages print. If the configuration pages do not print, see *Troubleshooting Checklist*.
- 5 If HPM 0 1 INITIALIZING, or READY appears, continue with the next page.

# **Step 11. Testing Printer Operation** (PostScript)

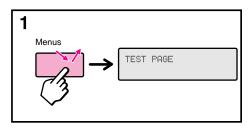

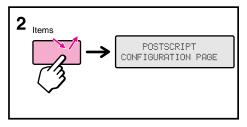

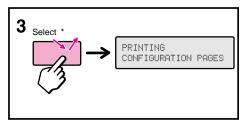

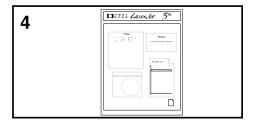

#### Note

PostScript is installed HP LaserJet 5Si MX printers. Test PostScript operation for the HP LaserJet 5Si MX printer by printing a PostScript configuration page. Skip this section for HP LaserJet 5Si printers unless you have purchased and installed PostScript separately.

- 1 Press Menus until TEST MENU appears.
- 2 Press [Items] repeatedly until POSTSCRIPT CONFIGURATION PAGE appears.
- 3 Press [Select\*] to print the PostScript configuration page.
- 4 After about 10 seconds the postscript configuration page prints.

# **Step 12. Selecting Bi-Tronics Parallel or Network Connection**

#### HP LaserJet 5Si, 5Si MX, and 5Si NX Printers

Both the HP LaserJet 5Si, 5Si MX, and 5Si NX printers come with a Bi-Tronics parallel port. Bi-Tronics parallel is a standard port on most DOS-based systems.

For information about configuring your printer with:

 Bi-Tronics parallel (HP parallel cable part number 24542D), go to Step 17.

#### NOTE

The cable used to connect the printer to the computer or LAN is not provided with the printer. It must be purchased separately.

#### **HP LaserJet 5Si MX Printers**

The HP LaserJet 5Si MX/5Si NX printer comes with a Bi-Tronics port and an HP JetDirect print server. Your HP LaserJet 5Si MX printer can be configured with:

- EtherTalk/LocalTalk
- LAN Manager
- LAN Server
- Novell NetWare
- HP-UX
- Solaris
- SunOS
- Windows for Workgroups
- Windows NT

#### NOTE

If you wish to install a different interface card, refer to the documentation that came with the interface card or call the manufacturer of the interface card for assistance.

### **Step 13. Selecting Bi-Tronics Parallel Interface**

A computer communicates with a printer through an interface cable. Your printer supports a Bi-Tronics parallel cable which is fully compatible with the Centronics parallel interface. This cable is connected to the back of your printer and connects to your computer.

The illustrations below show you where to attach the cable to your printer and what the end of the Bi-Tronics parallel cable looks like. If you have not purchased your interface cable, the information below will help you select a cable.

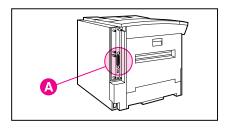

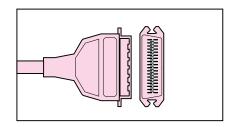

Location of Bi-Tronics parallel port (A) on the back of your printer.

Parallel cable - printer end

A typical Bi-Tronics parallel cable specification for most DOS-based IBM compatables such as HP Vectra, IBM PC/AT/PS2, Compaq, and AT&T is as follows:

| Computer End     | Parallel Inteface Cable |        | Printer End      |  |
|------------------|-------------------------|--------|------------------|--|
|                  | HP Part Number          | Length |                  |  |
| 25-Pin Male Plug | HP C2950A               | 6.4'   | 36-Pin Male Plug |  |

# **Step 14. Installing a Bi-Tronics Parallel Cable**

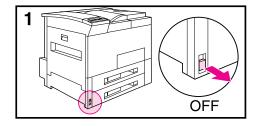

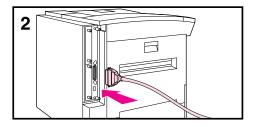

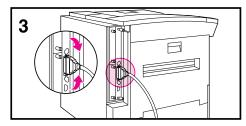

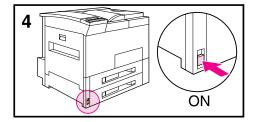

- 1 Make sure the printer and computer are OFF (Out).
- 2 Plug the cable into your computer and your printer.
- 3 Use the wire clips on the printer to secure the cable to your printer.
- 4 Turn your computer and printer ON (In).

# **Step 15. Verifying Communication with a Bi-Tronics Connection**

To make sure your printer and computer are set up correctly to communicate to each other, print out a directory list.

- 1 Make sure your computer and printer are ON, and your printer is online. (Online indicator is lit.)
- 2 At the DOS root directory (A:\> or C:\>) type DIR>LPT1 and press [Return].

#### Note

If you are using a UNIX environment, use the equivalent commands.

- 3 If the Data light on the Control Panel display stays ON perform the following steps. Otherwise, continue to step 4.
  - a Press [Menus] until JOB CONTROL MENU appears.
  - **b** Press Items until PRESS SELECT TO FORMFEED appears.
  - c Press [Select\* to print the page.
- 4 If the directory list prints, printer setup is complete. Now you can set up your software to work with your new HP LaserJet printer.
- 5 If the printer does not print the directory list, and the printer's control panel does not display an error message, read through the *Troubleshooting Checklist* for help in solving the problem.
- 6 If an error message appears in the printer control panel display, refer to the Troubleshooting chapter (Chapter 7) in your printer user's guide for information.

### **Step 16. Connecting the Printer to the Network**

A computer communicates with your printer through an interface cable. Your HP LaserJet 5Si MX/5Si NX printer supports up to four different interface cables: BNC (ThinLAN), 10Base-T (RJ-45), DIN-8 (LocalTalk), and Bi-Tronics parallel. Select the appropriate interface port from those shown below for your system and connect the cable or cables to the printer.

A BNC connector, a BNC "T" connector, or a 50 Ohm terminator are not provided with the printer. If needed, they must be purchased separately.

#### NOTE

You may attach either a ThinLAN cable or a 10Base-T cable, but not both at the same time.

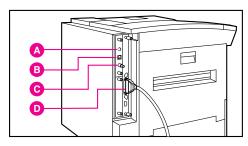

Location of interfaces

A DIN-8 (LocalTalk) Connector

**B** 10Base-T Connector

**CBNC** Connector

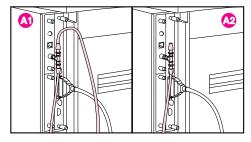

**BNC Interface Connection** 

#### **BNC** Interface

- 1 Attach one section of your ThinLAN cable to the BNC "T" connector.
- 2 Attach another ThinLAN cable section (see A1) or a 50 Ohm terminator (see A2) to the other side of the BNC "T" connector. If you are attaching the printer to the end of your network you must connect a 50 Ohm terminator.
- 3 Connect the BNC "T" to the BNC port of your HP JetDirect print server.
- 4 If you are not connecting other network cables, go to Step 18.

# **Connecting the Printer to the Network (continued)**

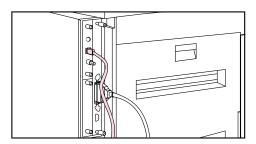

10Base-T Interface Connector

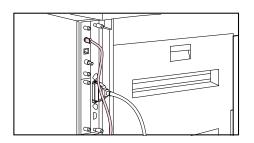

**DIN-8 Interface Connection** 

#### 10Base-T Interface

- 1 Plug the connector of your twisted-pair network cable into the 10Base-T port (RJ-45) on the HP JetDirect print server. The other end of the cable should be attached to a twisted-pair hub/concentrator.
- 2 If you are not connecting other network cables, go to Step 18.

#### **DIN-8** (LocalTalk) Interface

1 Plug the end of your DIN-8 cable into the LocalTalk port on the HP JetDirect print server.

#### NOTE

If you are using only the LocalTalk port, HP MI 0 1 INITIALIZING will appear every time you turn on the printer. This message will automatically disappear after 5 minutes. If the message does not disappear, there is a problem with the print server or your network. To stop the message from appearing during normal operation, connect a BNC "T" connector with two 50-ohm terminators to the BNC connector.

#### **Step 17. Optional Network Configuration**

### The following is for HP LaserJet 5Si MX/5Si NX printer only.

Certain network parameters for Novell NetWare, UNIX (HP-UX, Solaris, or SunOS), and EtherTalk networks might need to be set depending upon your network configuration. Refer to the *HP JetDirect Print Server Software Installation Guide* for completing configuration. The following pages describe the parameters that are needed for the individual networks and procedures to set those parameters from the printer control panel.

By factory default, all supported network protocols are enabled in the printer.

Disabling unused protocols will:

- Decrease printer-generated network traffic.
- Prevent unauthorized users from printing to the printer.
- Provide only pertinent information on the configuration page.
- Allow the display of warning messages on the printer control panel display to show protocol-specific error conditions.

Step 19 lists the procedures for disabling unused network protocols.

Software that allows configuration on the supported networks, NetWare 3.x or 4.x, Windows NT, IBM LAN Server, and AppleTalk, is included with the printer. If you don't have the software that you need to configure your printer, see Step 21 for sources.

Network software configuration information for your HP LaserJet 5Si MX/5Si NX printer is located in the *HP JetDirect Print Server Software Installation Guide* included with your printer.

#### To Select the MIO MENUs

- 1 Press [Menus] until HP MIO 1 MENU appears.
- 2 Press [Items] until CFG NETWORK=NO \* appears.

#### Note

"NO" does not mean that the network is not configured.

- 3 Press [+] until CFG NETWORK=YES appears.
- 4 Press [Select\*]. CFG NETWORK=YES\* appears.

## **Optional Network Configuration** (continued)

### **Configuring Novell NetWare Frame Type Parameters**

Normally, selecting a NetWare frame type is not required. The HP JetDirect print server automatically selects a NetWare frame type, and only when this selection is incorrect do you have to set the NetWare frame type through the printer's control panel. The NetWare frame type is displayed on the configuration page.

#### To manually configure Novell NetWare parameters:

- 1 Press [Items] until CFG NOVELL=0FF \* appears.
- 2 Press [+] until CFG NOVELL=0N appears.
- 3 Press [Select\*]. CFG NOVELL=YES \* appears.
- 4 Press [Items]. FRAME=AUTO \* appears.
- 5 To configure the Novell NetWare protocol, press [+] to select one of these frame types:

### NOVELL NETWARE FRAME TYPES ON AN HP JETDIRECT PRINT SERVER

| Frame Type     | Description                                                                                              |
|----------------|----------------------------------------------------------------------------------------------------|
| AUTO (default) | All listed Novell frame types will be allowed.                                                           |
| EN_8023        | Limit frame types to IPX over IEEE 802.3 frames. All others will be counted and discarded.               |
| EN_II          | Limit frame types to IPX over Ethernet II frames. All others will be counted and discarded.              |
| EN_8022        | Limit frame types to IPX over IEEE 802.2 with Ethernet frames. All others will be counted and discarded. |
| EN_SNAP        | Limit frame types to IPX over SNAP with Ethernet frames. All others will be counted and discarded.       |

- 6 Press [Select\*] to save the selection. An asterisk (\*) appears.
- 7 If other protocols will be used, continue with this section. Otherwise, skip to Step 19.

# **Optional Network Configuration** (continued)

#### **Configuring TCP/IP Parameters**

The HP JetAdmin utility for UNIX (provided separately) may be used to configure TCP/IP parameters. If you don't have the software that you need to configure your printer, see Step 21 for sources.

- Usage of the bootp file for configuration parameters (the default is to use the bootp file)
- IP address (4 bytes)
- Subnet mask (4 bytes)
- Syslog server IP address (4 bytes)
- Default gateway (4 bytes)
- TCP connection timeout (in seconds)

#### To manually configure TCP/IP parameters:

- 1 Press [Items]. CFG TCP/IP = NO \* appears.
- 2 Press [+]. CFG TCP/IP = YES appears.
- 3 Press [Select\*]. CFG TCP/IP = YES \* appears.
- 4 Press [Items] to manually configure TCP/IP parameters. B00TP = YES \* appears. If you keep B00TP = YES \*, then the values for the TCP/IP parameters will be provided by the bootp file, no other TCP/IP configuring is necessary.
- 5 Press [+] to change the value of the BOOTP = parameter. BOOTP = NO appears.
- 6 Press [Select\*] to save the selection. B00TP = N0 \* appears. If you selected B00TP = N0 \*, then you will be prompted to configure each of the TCP/IP parameters.
- 7 Press [Items] to continue configuring. IP BYTE 1 = <value \*> appears.
- 8 Press [+] until the value of the first byte of the IP address appears on the control panel display. Note that if you press and hold [+], the value will scroll rapidly.
- **9** Press [Select\*] to save the value.

## **Optional Network Configuration** (continued)

- 10 Press [Items] to continue. Repeat steps 8 and 9 to configure the remaining bytes of the IP address.
- Repeat steps 8 through 10 to configure the subnet mask bytes (SM), syslog server IP address (LG), default gateway (GW), and timeout (TI MEOUT).
- 12 After completing this guide refer to the *HP JetDirect Print Server Software Installation Guide* for additional configuration instructions.
- 13 If Novell or EtherTalk protocols will be used, continue with those sections. Otherwise skip to Step 20.

#### **Configuring Apple EtherTalk Phase Parameter**

- 1 Press [Items]. CFG ETALK=NO \* appears.
- 2 Press [+]. CFG ETALK=YES appears.
- 3 Press [Select\*]. CFG ETALK=YES \* appears.
- 4 Press [Items]. Phase = 1 or Phase = 2 appears.
- 5 Press [Items] to retain the value and continue, or press [+] to change the phase parameter.
- **6** Press [Select\*] to save the new value.
- 7 Press [Online]. You may want to configure the AppleTalk name and assign a preferred EtherTalk zone. After completing this guide refer to the *HP JetDirect Print Server Software Installation Guide* for further configuration instructions on using the HP LaserJet Utility.
- **8** If Novell or UNIX protocols will be used, continue with those sections. Otherwise continue to Step 20.

# **Step 18. Disabling Network Protocols** (Optional)

- 1 Press [Menus] repeatedly until HP MIO 1 MENU appears.
- 2 Press [Items]. CFG NETWORK=NO \* appears.
- 3 Press [+]. CFG NETWORK=YES appears.
- 4 Press [Select\*]. CFG NETWORK=YES \* appears.
- 5 Press [Items] to scroll through each network protocol. NOVELL = 0N \* appears.

#### To Disable Novell NetWare

- a Press [+] to change to NOVELL = 0FF.
- **b** Press [Select\*] to save the new status. NOVELL = OFF \* appears.
- c Press [Items] to continue configuring. DLC/LLC = 0N \* appears.

#### To Disable DLC/LLC

- a Press [+] to change to DLC/LLC = 0FF.
- **b** Press [Select\*] to change and save the new status. DLC/LLC = 0FF \* appears.
- c Press [Items] to continue configuring. TCP/IP = 0N \* appears.

#### To Disable TCP/IP

- a Press [+] to change to TCP/IP = 0FF.
- Press [Select\*] to change and save the new status.TCP/IP = 0FF \* appears.
- c Press [Items] to continue configuring. ETALK = 0N \* appears.

#### To Disable Apple EtherTalk and LocalTalk

- a Press [+] to change to ETALK = OFF.
- **b** Press [Select\*] to change and save the new status. ETALK = 0FF \* appears.
- c Press [Items] to continue configuring.

#### **Step 19. Network Security (Optional)**

The HP LaserJet 5Si, 5Si MX, and 5Si NX Printers allow you to lock out other users' ability to change most printer control panel settings. This is done by setting a password and enabling the control panel lock. To verify, the message ACCESS DENI ED appears when you attempt to change a setting using the printer's control panel.

There are three ways to implement printer security:

- From the HP LaserJet Utility for Macintosh users.
- From the HP JetAdmin utility for NetWare networks.
- By entering a PJL sequence from anyu DOS or Windows ASCII editor.

#### **HP LaserJet Utility (Macintosh)**

- 1 Select the HP LaserJet Utility icon in the HP LaserJet folder on your hard drive.
- 2 If necessary, double press **Select Printer** to select the printer.
- 3 Under the Extras Menus, select Control Panel Lock.
- 4 In the Control Panel Lock: HP LaserJet 5Si MX screen, press the **On** (**Locked**) box.
- 5 Press **OK**. You will be promted to enter a passwork if the password has been set. If a passwork has not been set, go to the next step.
- 6 Under the Extras Menus, select **Set Printer Password.**
- 7 On the Printer Security screen, enter the new passowd (numeric nalues can be set from 0 to 65535).
- 8 Press OK.

#### HP JetAdmin for NetWare Networks

- 1 Run HP JETADMIN.
- 2 Select the printer you want to configure in the main window. It is listed under its "JetDirect Interface Name" on the configuration page. Select **Printer** at the top of the main window.
- 3 Select the **Security** tab -- the Security Property Page appears.
- 4 Under Control Panel Lock, select LOCK/UNLOCK.
- 5 Press OK.

#### **ASCII PJL Escape Sequence**

The following commands must be created using a DOS or Windows ASCII editor. They must also be sent to the printer using a DOS COPY command or an ASCII file downloader utility.

Note

In the following examples, ? represents the escape character. For more information on using escape characters, see the user's guide.

**CPLOCK (Control Panel Lock):** to turn on or off, assuming that a password has **NOT** been set, send the following ASCII sequence to the printer:

?%-12345x@PJL JOB
@PJL DEFAULT CPLOCK=ON [OFF]
@PJL EOJ
?%-12345x

**Password:** send this sequence to the printer from any ASCII editor: ? %-12345X@PJL JOB
@PJL DEFAULT PASSWORD=[numeric password (0 to 65535)]
@PJL EOJ
? %-12345X

If a password **HAS** been set, send the following ASCII sequence to the printer to turn CPLOCK on or off:

? %-12345X@PJL JOB PASSWORD=(numeric password)

@PJL DEFAULT CPLOCK=ON [OFF]

@PJL EOJ

? %-12345X

#### **Step 20. Installing the Software Drivers**

Before you use this printer with your software applications, you must install printing software. The HP LaserJet 5Si MX Printer software is included with the printer on CD-ROM and contains the software for running the printer in various environments. Instructions for installing the printer software follow.

The CD-ROM includes software designed for end users operating in the following environments:

- Windows 3.1
- Windows 95
- Windows for Workgroups 3.11
- Windows NT 3.51 and 4.0
- IBM OS/2 version 2.0 or greater
- Macintosh System 7 or greater (Only appears in the CD-ROM directory when viewing in a Macintosh environment.)

The printing software also includes software for network administrators using the following network operating systems:

- Novell NetWare 3.x or 4.x
- Windows NT 3.51 and 4.0
- IBM LAN Server for OS/2 3.0 or greater
- Apple AppleTalk

Note

A table of the CD-ROM directory structure is located on page 37. If you want to install software or a language other than the default, use this table to find the path for the operating system and language for which you want to install printing software.

#### Windows

If you are operating in a Windows environment, the setup software will detect the version of the operating system that you are running. The software will be installed in the language that you have selected in your Windows Control Panel.

To begin the setup installation for Windows, perform the following instructions.

- 1 Close all applications. Turn off virus checkers and terminate stay resident (TSR) programs. After installation, these programs can be turned back on.
- 2 Exit and restart Windows.
- 3 Log onto your workstation with Supervisor or Admin privileges and insert the CD-ROM into the CD-ROM drive.

- 4 In Windows Program Manager, select the *File* menu.
- 5 Choose Run.
- 6 Click Browse.
- 7 Select the SETUP.EXE program file in the root directory on the CD-ROM drive.
- 8 Click OK.
- **9** Verify the SETUP.EXE is entered in the Command Line in the *Run* window.
- 10 Click OK.
- 11 Click Continue to install the automatically detected printing software for Windows.

#### Note

If you need to set up printing software for another environment or language, click **Exit** instead of **Continue** and use the CD-ROM Directory Structure Table on page 37 to find the path for the software you want to install. For example, if you want to install printing software for Windows 95 in Spanish, the path would be \win95\Espanol\Disk1\SETUP.EXE.

#### OS/2 Driver

Using the CD-ROM Directory Structure Table on page 37, find the operating system for which you want to install printing software. Next, find the correct directory for the language of the software you are installing. Change to \DISK1 subdirectory and start the installation. To install the OS/2 PCL driver or OS/2 PostScript driver on OS/2 systems (versions 2.0 w/Service Pak or later of the OS/2 operating system), proceed as follows.

If a printer was not selected during OS/2 installation:

- 1 Open the Templates Folder (located in OS/2 system folder after OS/2 installation).
- 2 Point to the **Printer** template.
- 3 Press and hold mouse button 2.
- 4 Drag the template to the desktop.
- 5 Release mouse button 2.
- 6 Type a name for a printer in the **Name** field.
- 7 Select a port to which the printer is connected.
- 8 Select **Install new printer driver.** A window appears with a list of the printer drivers that are shipped with OS/2.
- 9 Select Other printer driver.
- 10 Insert the CD-ROM containing the printer drivers into the CD-ROM drive.
- 11 Select **Refresh**. Wait until the window fills with printer drivers.
- 12 Select one or more drivers by clicking on the left mouse button over the desired driver.
- 13 Select Install.

If a printer was selected during OS/2 installation:

- 1 Point to the printer object.
- 2 Click mouse button 2.
- 3 Select Settings.
- 4 Select the **Printer driver** tab.
- 5 Point to one of the printer driver objects.
- 6 Click mouse button 2.
- 7 Select Install.
- 8 Select Other OS/2 printer driver.
- 9 Insert the CD-ROM containing the printer drivers into the CD-ROM drive.
- 10 Select **Refresh.** Wait until the window fills with printer drivers.
- 11 Select one or more drivers by clicking on the left mouse button over the desired driver.
- 12 Select Install.

#### IBM LAN Server 3.x / 4.x

For IBM LAN Server 3.x networks, install the software on the server. On IBM LAN Server 4.x networks, install the software on the client or server. Proceed as follows:

- 1 Verify your system requirements. Refer to the appropriate chapter in the *HP JetDirect Software Installation Guide*.
- 2 Shutdown active programs.
- 3 Insert the JetDirect CD-ROM into the CD-ROM drive.
- 4 Display the *OS/*2 command window using the following steps:
  - a Double-click the OS/2 System icon
  - b Double click the Command Prompts icon
  - c Double-click the OS/2 Window icon
- 5 At the OS/2 command prompt, go to the CD-ROM drive and the OS2WARP directory on the CD-ROM. Then go to the subdirectory for the language you want.

Note

The following instructions assume you chose the \OS2WARP\ENGLISH subdirectory.

**6** Use the JETINST command to start the installation:

For example, from the [E:\OS2WARP\ENGLISH] prompt, enter: JETINST E: C: HP

Wait for the system to respond. Read and follow the instructions provided.

Note

PMSPL.DLL must be a version dated May 4, 1995 or later.

7 Installation is complete. Refer to the *HP JetDirect Software Installation Guide* to configure your printers.

#### **Macintosh**

The Macintosh partition contains an installer program for each language. To install the Macintosh Printing System, use the following instructions.

- 1 Hold down the Shift key while restarting the computer. This disables all extensions.
- 2 Insert the CD-ROM in the CD-ROM drive.
- 3 Double click the **Installer** icon for your language and follow the instructions on the screen.
- 4 Restart the computer.
- 5 Select the HP LaserJet 5Si Printer in the **Chooser.**

#### Configuring the Printer on the Network

Depending upon your network environment, before using the HP LaserJet 5Si Printer, your Network Administrator may need configure a printer port using PCONSOLE, JetAdmin, or other printer management utility.

- Microsoft Windows NT 3.51—Use Create Printer in the Print Manager.
- Microsoft Windows NT 4.0—Use **Printers** in **My Computer.**
- IBM LAN Server, IBM OS/2 Warp, Novell NetWare (Bindary)—Use HP JetAdmin.
- Novell NetWare (NDS)—Use PCONSOLE or NWADMIN.

For more information on configuring the printer for a network, see the *HP JetDirect Print Server Software Installation Guide*.

#### **Disk Imaging**

You may copy the software disk images to a network drive or floppy disks. For example, locate the disk image subdirectories for your operating system and language, and copy the entire directory (or directories) using File Manager, XCOPY, or another file management tool.

Use the following CD-ROM Directory Structure to determine the location of the software on the CD-ROM for the operating system and language for which you want to copy the disks.

#### **CD-ROM Directory Structure**

| CD-ROM Directory Structure   |                       |                           |                |
|------------------------------|-----------------------|---------------------------|----------------|
| Subdirectory 1               | Subdirectory 2        | Subdirectory 3            | Subdirectory 4 |
| \WINNT (for Windows NT)      | Dansk (Danish)        | Subdirectory of each disk | NA             |
|                              | Deutch (German)       | Subdirectory of each disk | NA             |
|                              | Dutch (Dutch)         | Subdirectory of each disk | NA             |
|                              | English               | Subdirectory of each disk | NA             |
|                              | Espanol (Spanish)     | Subdirectory of each disk | NA             |
|                              | Francais (French)     | Subdirectory of each disk | NA             |
|                              | Italiano (Italian)    | Subdirectory of each disk | NA             |
|                              | Norsk (Norwegian)     | Subdirectory of each disk | NA             |
|                              | Polski (Polish)       | Subdirectory of each disk | NA             |
|                              | Portugus (Portuguese) | Subdirectory of each disk | NA             |
|                              | Suomi (Finnish)       | Subdirectory of each disk | NA             |
|                              | Svenska (Swedish)     | Subdirectory of each disk | NA             |
|                              | Turkce (Turkish)      | Subdirectory of each disk | NA             |
| WIN3x (for Windows 3.1 and   | Dansk (Danish)        | Subdirectory of each disk | NA             |
| Windows for Workgroups 3.11) | Deutch (German)       | Subdirectory of each disk | NA             |
|                              | Dutch (Dutch)         | Subdirectory of each disk | NA             |
|                              | English               | Subdirectory of each disk | NA             |
|                              | Espanol (Spanish)     | Subdirectory of each disk | NA             |
|                              | Francais (French)     | Subdirectory of each disk | NA             |
|                              | Italiano (Italian)    | Subdirectory of each disk | NA             |
|                              | Norsk (Norwegian)     | Subdirectory of each disk | NA             |
|                              | Polski (Polish)       | Subdirectory of each disk | NA             |
|                              | Portugus (Portuguese) | Subdirectory of each disk | NA             |
|                              | Suomi (Finnish)       | Subdirectory of each disk | NA             |
|                              | Svenska (Swedish)     | Subdirectory of each disk | NA             |
|                              | Turkce (Turkish)      | Subdirectory of each disk | NA             |

| CD-ROM Directory Structure                                          |                                                   |                           |                           |
|---------------------------------------------------------------------|---------------------------------------------------|---------------------------|---------------------------|
| Subdirectory 1                                                      | Subdirectory 2                                    | Subdirectory 3            | Subdirectory 4            |
| WIN95 (for Windows 95)                                              | Dansk (Danish)                                    | Subdirectory of each disk | NA                        |
|                                                                     | Deutch (German)                                   | Subdirectory of each disk | NA                        |
|                                                                     | Dutch (Dutch)                                     | Subdirectory of each disk | NA                        |
|                                                                     | English                                           | Subdirectory of each disk | NA                        |
|                                                                     | Espanol (Spanish)                                 | Subdirectory of each disk | NA                        |
|                                                                     | Francais (French)                                 | Subdirectory of each disk | NA                        |
|                                                                     | Italiano (Italian)                                | Subdirectory of each disk | NA                        |
|                                                                     | Norsk (Norwegian)                                 | Subdirectory of each disk | NA                        |
|                                                                     | Polski (Polish)                                   | Subdirectory of each disk | NA                        |
|                                                                     | Portugus (Portuguese)                             | Subdirectory of each disk | NA                        |
|                                                                     | Suomi (Finnish)                                   | Subdirectory of each disk | NA                        |
|                                                                     | Svenska (Swedish)                                 | Subdirectory of each disk | NA                        |
|                                                                     | Turkce (Turkish)                                  | Subdirectory of each disk | NA                        |
| OS2                                                                 | Drivers                                           | Dansk (Danish)            | PCL or PS                 |
|                                                                     |                                                   | Deutch (German)           | PCL or PS                 |
|                                                                     |                                                   | Dutch (Dutch)             | PCL or PS                 |
|                                                                     |                                                   | English                   | PCL or PS                 |
|                                                                     |                                                   | Espanol (Spanish)         | PCL or PS                 |
|                                                                     |                                                   | Français (French)         | PCL or PS                 |
|                                                                     |                                                   | Italiano (Italian)        | PCL or PS                 |
|                                                                     |                                                   | Norsk (Norwegian)         | PCL or PS                 |
|                                                                     |                                                   | Portugus (Portuguese)     | PCL or PS                 |
|                                                                     |                                                   | Suomi (Finnish)           | PCL or PS                 |
|                                                                     |                                                   | Svenska (Swedish)         | PCL or PS                 |
|                                                                     | OS/2WARP                                          | Deutch (German)           | Subdirectory of each disk |
|                                                                     |                                                   | English                   | Subdirectory of each disk |
|                                                                     |                                                   | Espanol (Spanish)         | Subdirectory of each disk |
|                                                                     |                                                   | Francais (French)         | Subdirectory of each disk |
|                                                                     |                                                   | Italiano (Italian)        | Subdirectory of each disk |
| Macintosh                                                           | Macintosh Partition contains localized installers |                           |                           |
| Printmtr (An English Windows demo of an accounting software ample.) |                                                   |                           |                           |

### **To Obtain Software Not Included With This Printer**

The following operating systems are supported by the HP LaserJet 5Si Printer, but the software must be ordered separately:

- Microsoft LAN Manager for OS/2, v. 2.1
- Microsoft Windows NT, v. 1.0
- HP-UX v. 3.0, 9.0, 10
- SunOS v. 4.1.1, 4.1.2, 4.1.3
- SCO UNIX V/386 v. 3.2.2, 3.2.4
- Solaris v. 2.1, 2.2, 2.3, 2.4
- IBM/AIX v. 3.2.5

| Your software vendor                                                                                                    | Many application vendors have software available for this printer. You may contact your software vendor to order an updated printer software disk for your printer.                                                                                                    |
|----------------------------------------------------------------------------------------------------|----------------------------------------------------------------------------------------------------|
| CompuServe                                                                                                    | You can receive software for HP printers by downloading it to your computer from the HP Forum (GO HP) on CompuServe.                                                                                                    |
| World-Wide Web  The address for downloading HP printer software from the World Wide Web is URL http://www.hp.com/go/cposupport |                                                                                                    |
| HP Distribution To order software for HP printers by phone, call HP Distribution at (970) 339                                  |                                                                                                    |
| HP Bulletin Board<br>Service<br>(BBS)                                                                                          | There is 24-hour access to HP software and technical support information for HP computers and peripheral products. Call (208) 344-1691, and set your communication software to N,8,1.                                                                                        |
| HP FIRST                                                                                                    | For 24-hour access to information on how to order HP printer software, call HP FIRST at 1-800-333-1917 and follow the voice prompts. This information is sent to you by fax. For countries which are not listed in the table on the next page, contact your local HP dealer. |

| HP FIRST                          |                                     |                      |                |
|-----------------------------------|-------------------------------------|----------------------|----------------|
| Country                           | Phone Number                        | Country              | Phone Number   |
| US                                | (800) 333-1917 or<br>(208) 344-4809 | Germany              | 0130-8100-61   |
| United Kingdom                    | 0-800-96-02-71                      | France               | 05-90-5900     |
| Netherlands                       | 06-02-22-420                        | Switzerland (German) | 155-1527       |
| Belgium                           | 0800-1-1906                         | Switzerland (French) | 155-1526       |
| Belgium (French)                  | 0800-1-7043                         | Austria              | 0660-8128      |
| Finland                           | 9800-13134                          | Denmark              | 800-10453      |
| Norway                            | 800-11319                           | Sweden               | 020-795743     |
| English outside of UK             | (31) 20-681-5792                    | Taiwan               | 02-791-5589    |
| For countries not listed, contact | your local HP dealer.               | China                | 86-10-505-5280 |

#### What if I have problems with my software?

- If your CD-ROM is damaged or lost, or you need disks, call the HP Distribution at (970) 339-7009. US Only.
- For 24-hour automated support answers to common problems regarding HP software, call HP Audio Tips at (800) 333-1917. US Only.
- For assistance with technical questions regarding HP printer software, call the HP Customer Support Center. For the US and Canada call (208) 323-2551 from 6 a.m. to 6 p.m. (MT) Monday through Friday. For other countries, refer to the flyer in the printer box for a list of the European Customer Support Center phone numbers.

#### **Troubleshooting Checklist**

- Is the control panel blank?
   Make sure all power cables are securely attached and plugged into a grounded power outlet. Make sure the printer power switch is ON.
- Does the control panel display OFFLINE ? Press [Online].
- Does the control panel display HP M 0 1 INITIALIZING?

  No cable, a bad cable, or only a LocalTalk cable is attached to the HP JetDirect print server. Check the cable connection. For LocalTalk connections, the message will disappear after 5 minutes. The HP JetDirect print server may be improperly installed. Reinstall the print server. A network problem may exist. Refer to the HP JetDirect Print Server Software Installation Guide for troubleshooting information. Also see section N for addition of terminators, if necessary.
- You cannot print from the computer using a parallel cable? Remove the interface cable and reconnect it, making sure it is securely fastened. Try another parallel cable under 10 feet/3 meters in length. Replace the parallel cable, if used, with an HP C2950A cable or equivalent. The wrong port may be selected or rerouted. Check the MODE statement in the AUTOEXEC.BAT file. There may be a bad port on the computer or printer. Try using a different port, or if possible, a different computer or printer to help isolate the source of the problem.
- You cannot print using a sharing device?
   Test the printer using a cable connected directly from the computer to the printer. Contact the vendor for the sharing device for troubleshooting steps.
- Do random garbage characters print?

  The interface cable may be bad or loose. Check the cable and the connection. If you are using a parallel cable, ensure the cable is not over 10 feet/3 meters in length.
- Does the control panel display 13. X PAPER JAM?
   Open the printer and clear the paper jam according to the instructions in the user's guide.
- Does the control panel display an error message?
   Turn the printer off then back on. If the message does not clear, refer to the printer user's guide.

### For Additional Assistance...

Consult your user's guide.

Call the HP Dealer from whom you purchased your printer.

Call the Hewlett-Packard Customer Support Center.

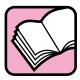

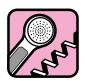

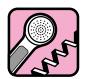

Write your HP dealer's telephone number here:

Free Manuals Download Website

http://myh66.com

http://usermanuals.us

http://www.somanuals.com

http://www.4manuals.cc

http://www.manual-lib.com

http://www.404manual.com

http://www.luxmanual.com

http://aubethermostatmanual.com

Golf course search by state

http://golfingnear.com

Email search by domain

http://emailbydomain.com

Auto manuals search

http://auto.somanuals.com

TV manuals search

http://tv.somanuals.com